# LE TABLEUR OPENOFFICE CALCULATION

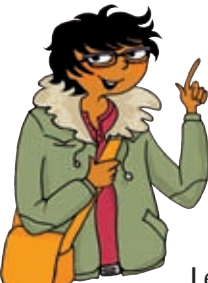

## **Le logiciel OpenOffice est un logiciel de bureautique téléchargeable librement sur Internet.**

La version présentée ici est *OpenOffice* 3.3.

Dans « OpenOffice.org », le tableur se nomme « Calc » ou « Classeur ». Classeur Le tableau qui apparaît à l'écran est la feuille de calculs.

Ses lignes sont nommées par des nombres entiers 1, 2, 3, 4... Ses colonnes sont nommées par des lettres A, B, C, D... Ainsi chaque case, appelée cellule, est repérée par une lettre et un nombre.

Par exemple, la cellule sélectionnée est la cellule B4.

## Pour sélectionner une cellule :

- on déplace le curseur sur cette cellule à l'aide de la souris ;
- on clique avec le bouton gauche de la souris.

Ce qui se trouve dans cette cellule est aussi écrit dans la fenêtre au-dessus de la feuille de calculs.

Par exemple, dans la cellule B4 est écrit « Phare ».

Ce logiciel permet d'organiser des données dans des tableaux, d'effectuer des calculs, d'utiliser des formules, de construire des diagrammes et des graphiques...

Au lieu d'écrire successivement les nombres 0, 2, 4, 6, 8... jusqu'à 100, on veut entrer une formule qui demande au logiciel de le faire. **EXEMPLE :** On veut écrire les nombres pairs compris entre 0 et 100 dans la colonne A.

• Étape 1 : Préparation du tableau

On écrit le titre « Nombres pairs » dans la cellule A1. On entre « 0 » dans la cellule A2.

## $\bullet$  Étape 2 : Saisie d'une formule dans la cellule A3

On tape le signe « = » qui signifie que l'on entre une formule. On tape « $A2+2$ ».

On valide avec la touche « **Entrer** »  $\left(\leftarrow\right)$  du clavier.

Cette formule demande au logiciel de calculer en A3 :

«le nombre situé dans la cellule au-dessus de A3 » + 2, c'est-à-dire «le nombre situé en A2 » + 2.

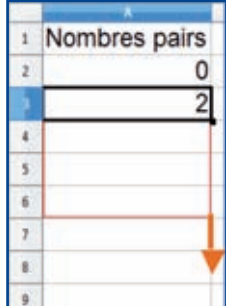

Étape 3 : Généralisation de la formule à la colonne A On clique sur la cellule A3.

On déplace le curseur sur le carré noir  $\blacksquare$  situé dans son coin inférieur droit.

On saisit ce carré à l'aide du clic gauche de la souris. Sans relâcher, on tire ce carré vers le bas, jusqu'à la cellule A102.

Lorsque l'on relâche la souris, la colonne A se complète.

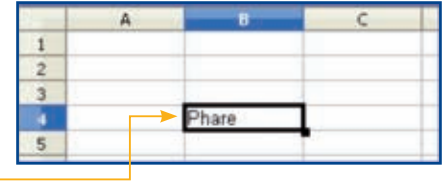

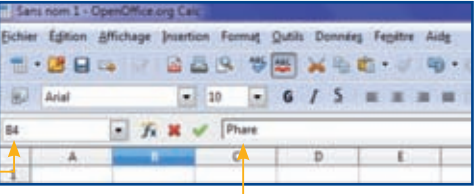

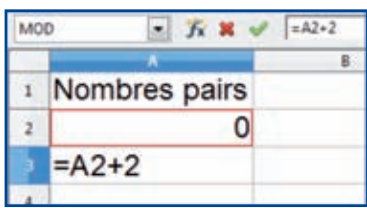

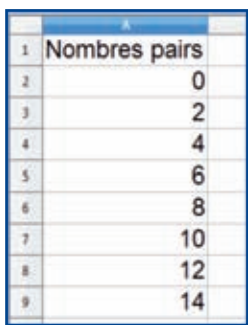

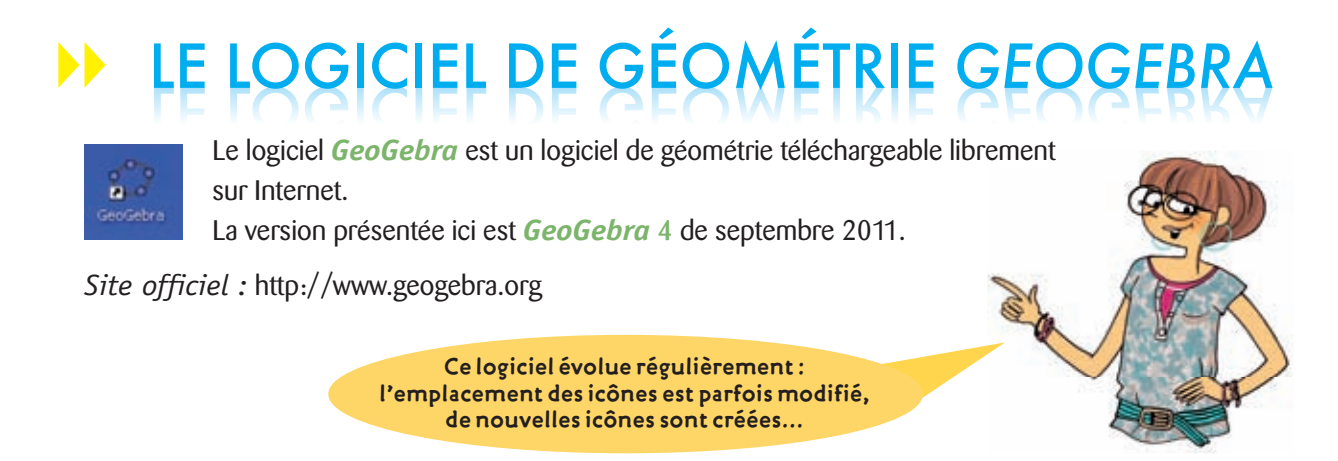

### **Présentation d'une page** *GeoGebra*

Sur le bureau, ouvrir le logiciel . Cliquer sur « **Dispositions** », puis sur « **Géométrie** ».

ABC

Fichier Éditer Affichage Dispositions Options Outils Fenêtre Aide

La page qui s'affiche comporte les bandeaux ci-dessous : Ce logiciel propose :

- un **menu général**,
- 12 **séries d'icônes**,
- un **bandeau de réglage**.

Lorsque l'on clique sur le **coin inférieur droit** d'une icône, son menu déroulant apparaît.

■ **Remarque :** La septième série d'icônes n'est pas utile au collège.

珊  $\epsilon$ 

Le bandeau de réglage évolue en fonction de l'objet sélectionné.

■ **EXEMPLES :** 

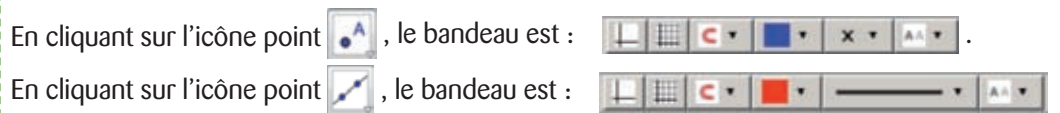

### **Préparation de la feuille de dessin**

*Il est pratique de préparer la feuille de dessin avant de commencer.* 

- **Fermer la fenêtre algèbre** en cliquant sur « **Affichage** », puis sur « **Fenêtre algèbre** ».
- **Afficher les icônes de géométrie** (si cela n'a pas été déjà fait) en cliquant sur « **Dispositions** », puis « **Géométrie** ».

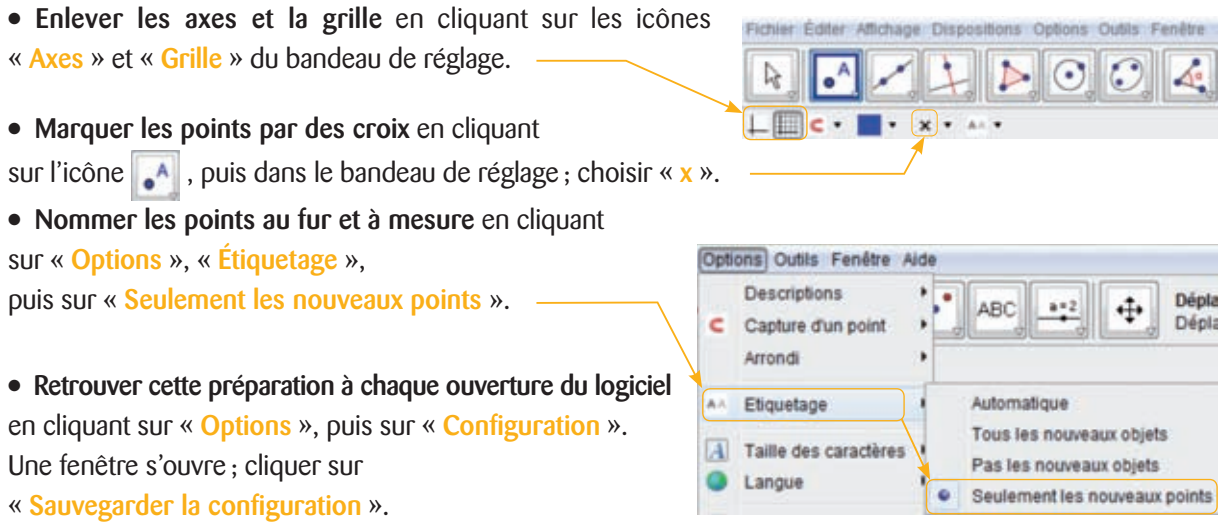

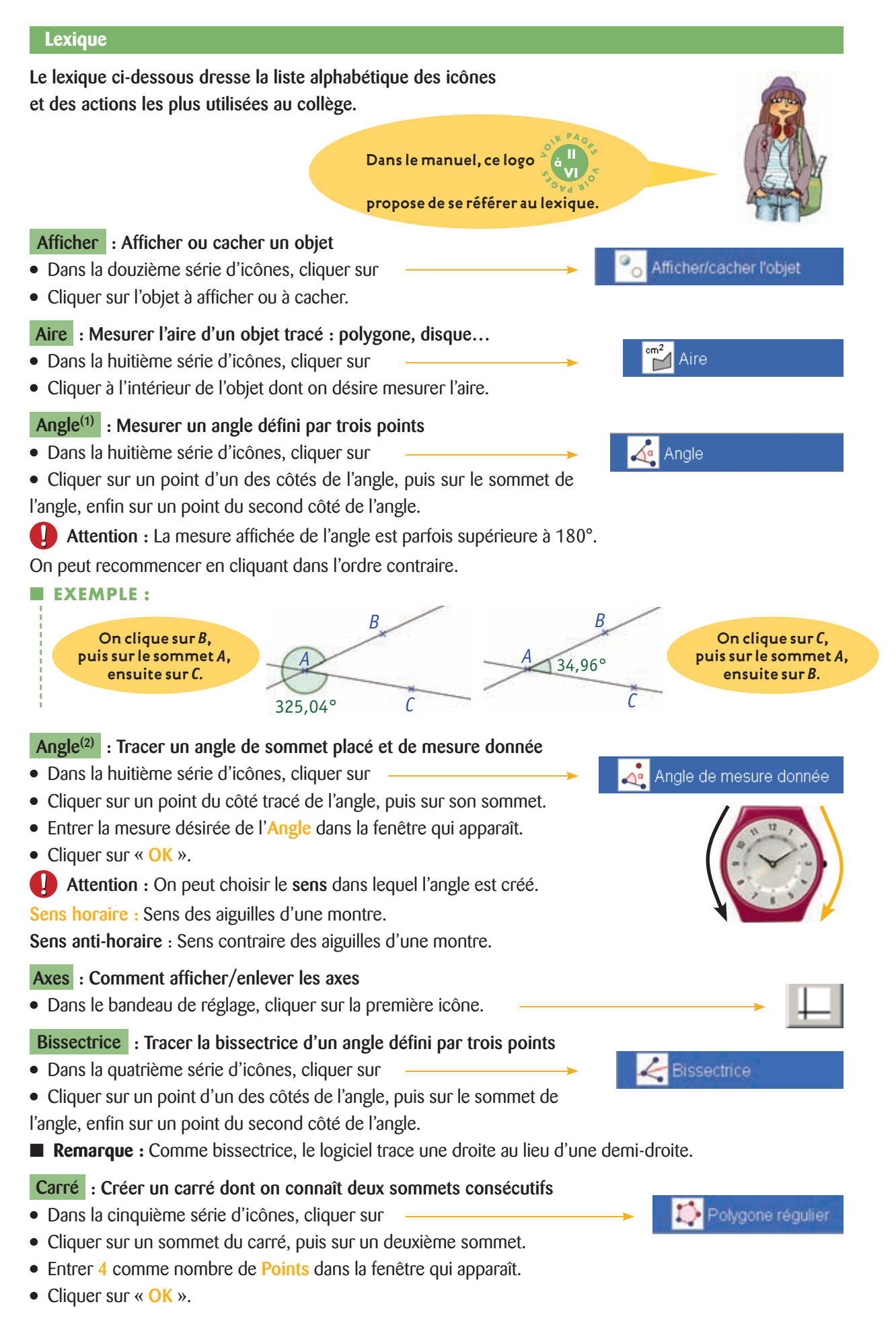

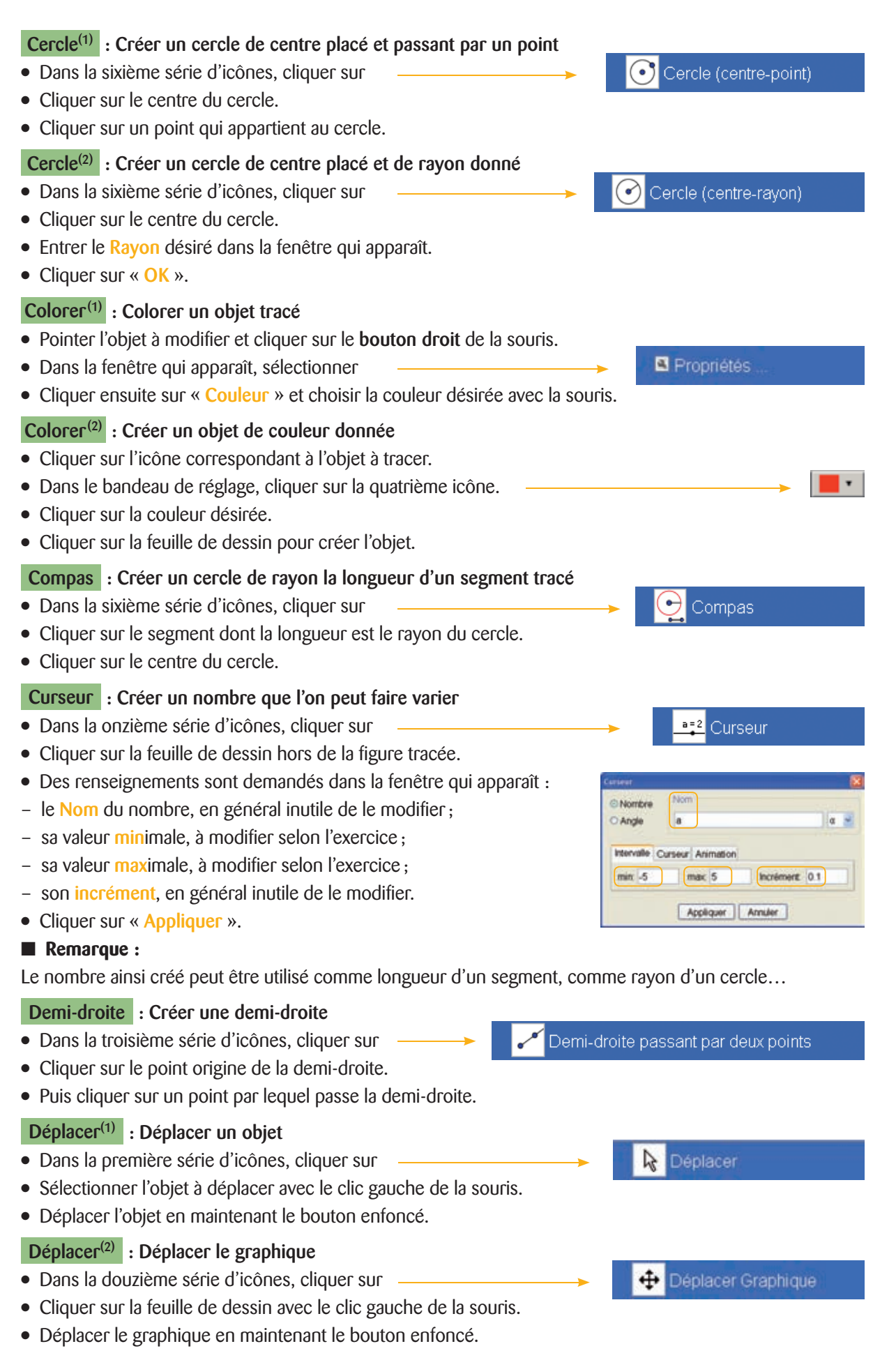

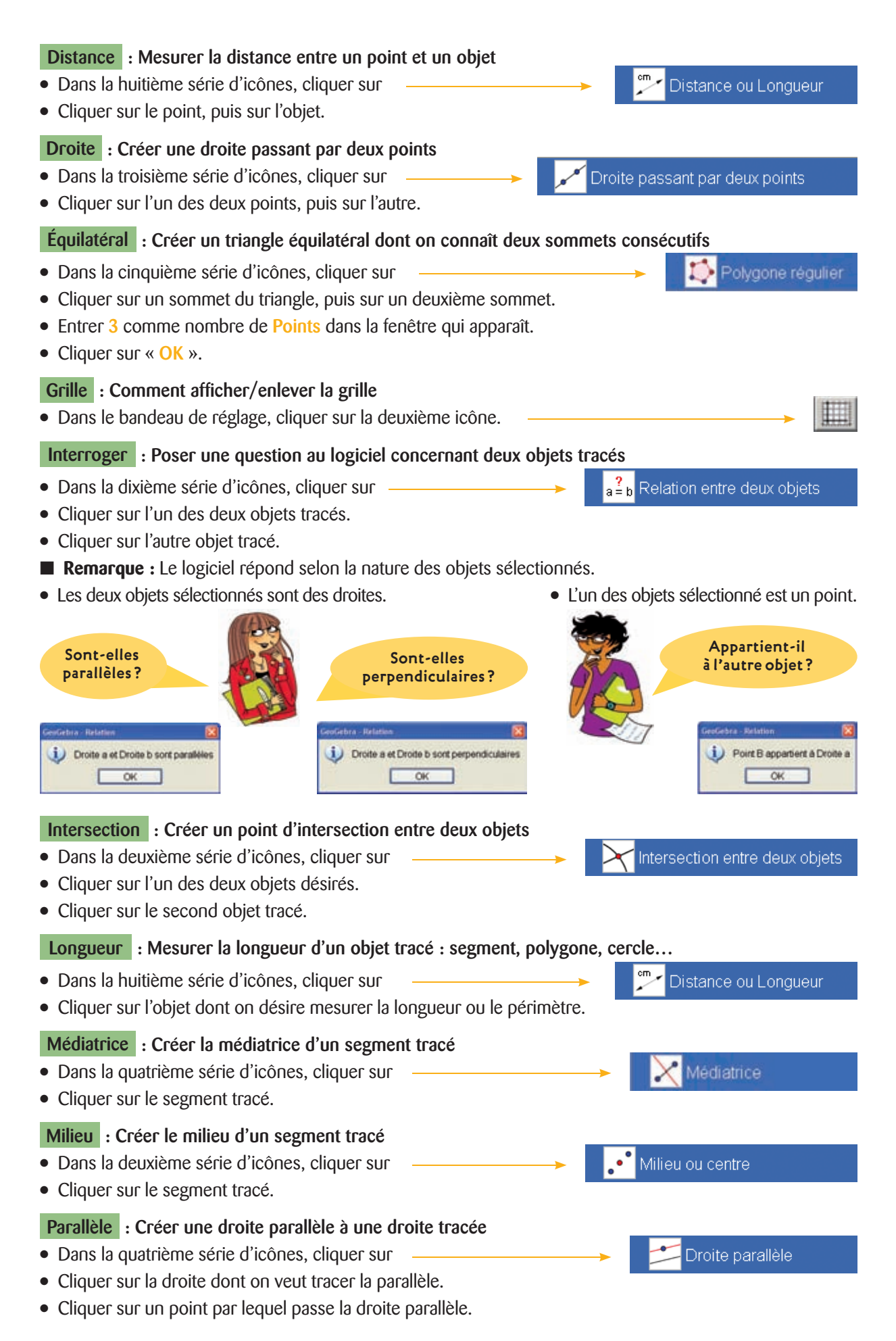

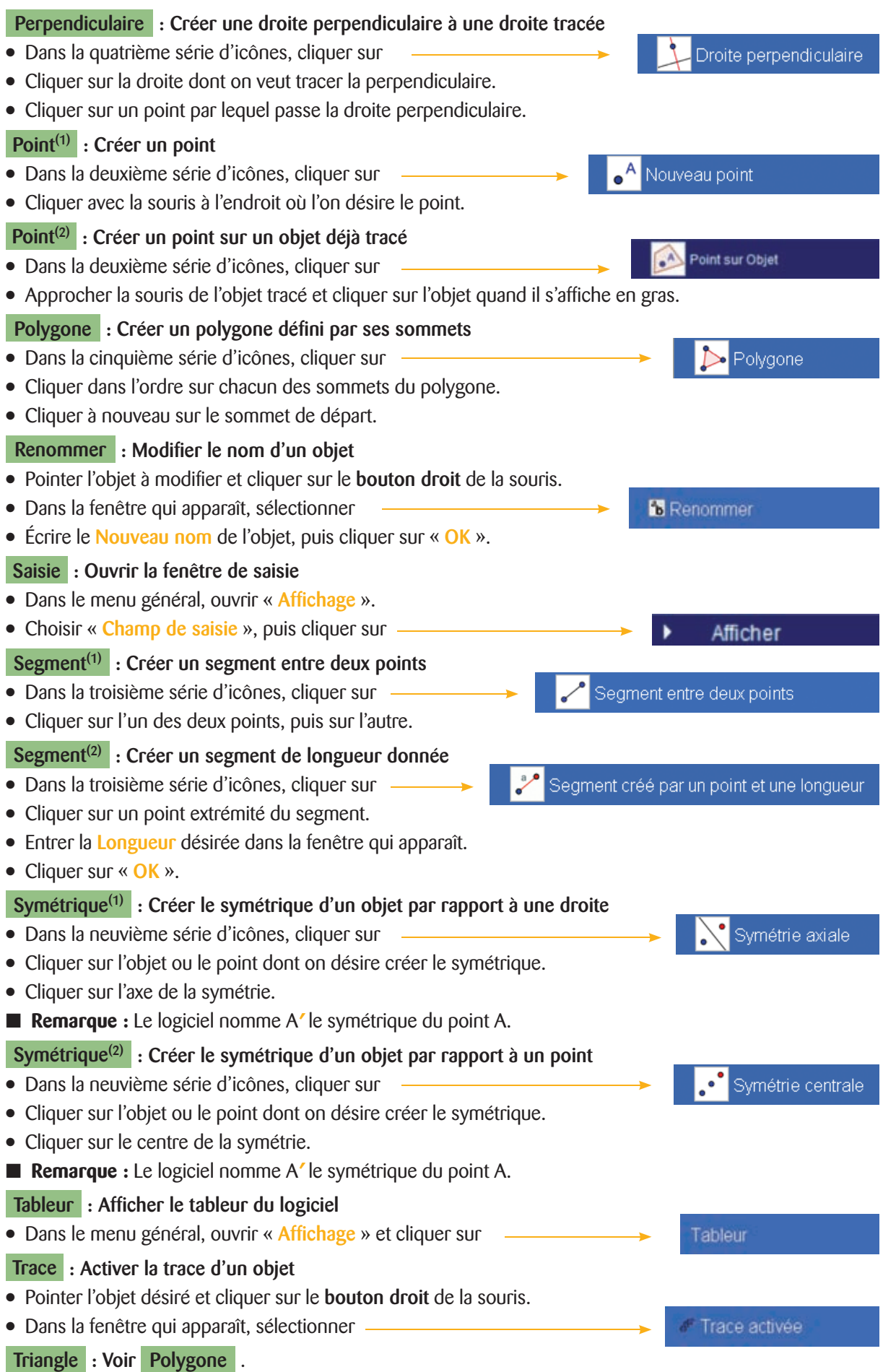